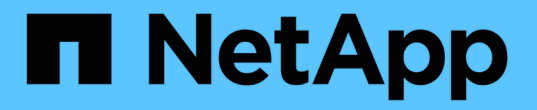

## **VM**용 **BlueXP** 백업 및 복구 문서

BlueXP backup and recovery for VMs

NetApp January 19, 2024

This PDF was generated from https://docs.netapp.com/ko-kr/bluexp-backup-recovery-vm/index.html on January 19, 2024. Always check docs.netapp.com for the latest.

# 목차

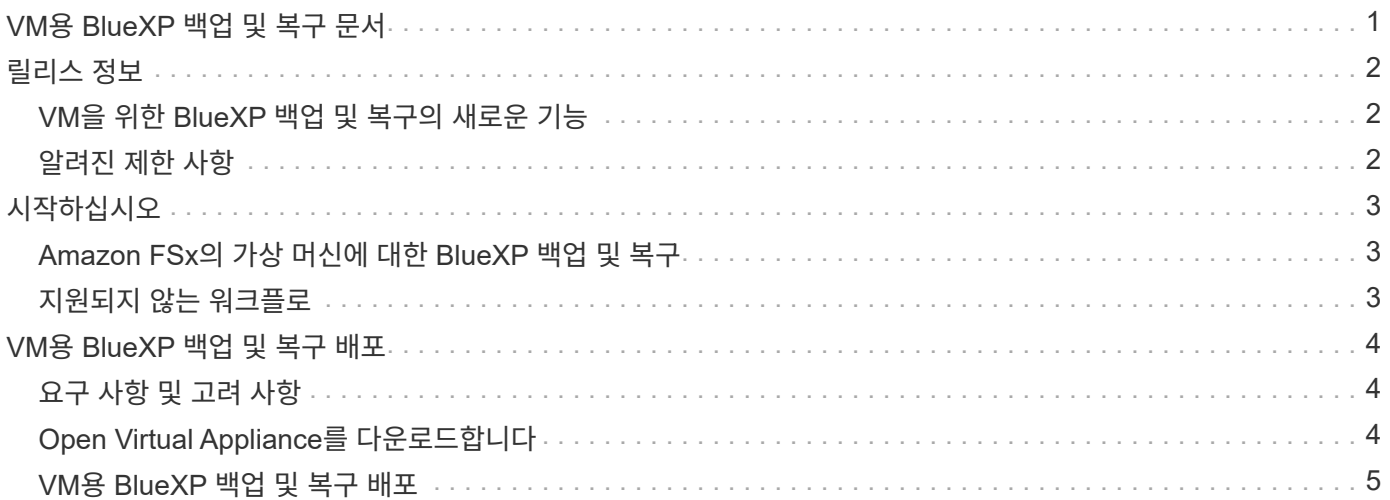

# <span id="page-2-0"></span>**VM**용 **BlueXP** 백업 및 복구 문서

## <span id="page-3-0"></span>릴리스 정보

### <span id="page-3-1"></span>**VM**을 위한 **BlueXP** 백업 및 복구의 새로운 기능

VM용 BlueXP 백업 및 복구의 새로운 기능에 대해 알아보십시오.

#### **2024**년 **1**월 **18**일

**VM**을 위한 **BlueXP** 백업 및 복구 기능 개선

다음은 VM 1.1용 BlueXP 백업 및 복구에서 지원되는 기능입니다.

- 데이터 저장소를 마운트하고 마운트 해제합니다
- VMDK 연결 및 분리
- 가상 시스템을 대체 위치로 복구합니다
- 스냅샷 잠금을 설정하여 지정된 시간이 경과할 때까지 스냅샷 복사본이 무단으로 변경되지 않도록 합니다.

#### **2023**년 **7**월 **13**일

**VM 1.0**에 대한 **BlueXP** 백업 및 복구는 현재 **GA** 상태입니다

VM에 대한 BlueXP 백업 및 복구를 사용하여 가상 시스템의 데이터를 보호할 수 있습니다. Amazon FSx에서 데이터 저장소를 백업하고 가상 머신을 원래 위치로 복구할 수 있습니다.

이 솔루션은 AWS 기반 VMware 클라우드의 가상 머신 및 데이터 저장소와 NetApp ONTAP용 Amazon FSx에 특히 적합합니다.

["Amazon FSx](#page-4-1)[의](#page-4-1) [가상](#page-4-1) [머신에](#page-4-1) [대한](#page-4-1) [BlueXP](#page-4-1) [백업](#page-4-1) [및](#page-4-1) [복구](#page-4-1)["](#page-4-1)

### <span id="page-3-2"></span>알려진 제한 사항

알려진 제한 사항은 이 제품 릴리스에서 지원하지 않거나 올바르게 상호 운용되지 않는 기능을 식별합니다. 이러한 제한 사항을 주의 깊게 검토하십시오.

- VM을 위한 BlueXP 백업 및 복구는 Amazon FSx for ONTAP의 자동 일일 백업을 지원하지 않습니다.
- 마운트할 수 있는 데이터 저장소의 최대 한도는 4개입니다.
- VM용 BlueXP 백업 및 복구는 스냅샷 잠금이 설정된 경우 2차 위치를 두 번 표시합니다. 이 문제는 ONTAP 9.14.1RC1, ONTAP 9.13.1P4-ONTAP 9.13.1P5 및 ONTAP 9.12.1P8-ONTAP 9.12.1P9에서 해결되었습니다.

# <span id="page-4-0"></span>시작하십시오

### <span id="page-4-1"></span>**Amazon FSx**의 가상 머신에 대한 **BlueXP** 백업 및 복구

VM용 BlueXP 백업 및 복구는 독립 실행형 가상 어플라이언스(오픈 가상 어플라이언스 형식)로, AWS의 VMware 클라우드 및 NetApp ONTAP용 Amazon FSx에서 VM 및 데이터 저장소에 대한 데이터 보호 서비스를 제공합니다.

- Amazon FSx에서 NFS 유형 데이터 저장소만 백업할 수 있습니다.
- NFS 데이터 저장소를 백업하려면 ONTAP 9.10 이상을 실행해야 합니다.
- VMware Cloud에는 미리 정의된 "CloudAdmin" 역할이 제공됩니다. CloudAdmin 역할은 SDDC 워크로드 및 스토리지 정책, 콘텐츠 라이브러리, vSphere 태그, 리소스 풀 등의 관련 객체를 생성 및 관리하는 데 필요한 권한을 갖습니다.
- VM 및 VMDK를 현재/대체 위치로 복원할 수 있습니다.

### <span id="page-4-2"></span>지원되지 않는 워크플로

다음 워크플로는 VM 1.0 릴리즈에 대한 BlueXP 백업 및 복구에서 지원되지 않습니다.

- VMDK 연결 및 분리
- 데이터 저장소를 마운트하고 마운트 해제합니다
- 게스트 파일 및 폴더를 복구합니다
- 대체 위치로 복원합니다
- "인증서" 인증 방법을 사용하여 스토리지 시스템을 추가합니다
- NetApp ONTAP FlexGroup 볼륨을 추가합니다

## <span id="page-5-0"></span>**VM**용 **BlueXP** 백업 및 복구 배포

### <span id="page-5-1"></span>요구 사항 및 고려 사항

VM에 대해 BlueXP 백업 및 복구를 사용하기 전에 몇 가지 요구 사항 및 고려 사항을 숙지해야 합니다.

- Windows 시스템 또는 Linux 시스템의 데이터를 보호하기 위해 플러그인을 사용하는지에 관계없이 VM용 BlueXP 백업 및 복구는 Linux VM으로 배포됩니다.
- AWS의 VMC에 VM용 BlueXP 백업 및 복구를 구축해야 합니다.

VM 및 VMC에 대한 BlueXP 백업 및 복구는 동일한 시간대를 사용해야 합니다. 백업 스케줄은 VM에 대한 BlueXP 백업 및 복구가 배포되는 시간대에서 실행됩니다. VMC는 VMC가 위치한 표준 시간대의 데이터를 보고합니다. 따라서 VM 및 VMC에 대한 BlueXP 백업 및 복구가 서로 다른 시간대에 있는 경우 BlueXP VM 백업 및 복구 대시보드의 데이터는 보고서의 데이터와 다를 수 있습니다.

• 특수 문자가 있는 폴더에 VM용 BlueXP 백업 및 복구를 배포해서는 안 됩니다.

폴더 이름에는 \$!@#%^&()\_+{}';., \*?"<>| 같은 특수 문자가 포함될 수 없습니다

- AWS의 각 VMC에 대해 VM에 대해 별도의 고유한 BlueXP 백업 및 복구 인스턴스를 구축하고 등록해야 합니다.
	- AWS의 각 VMC는 VM을 위한 BlueXP 백업 및 복구의 개별 인스턴스와 페어링되어야 합니다.
	- VM에 대한 BlueXP 백업 및 복구의 각 인스턴스는 별도의 Linux VM으로 배포되어야 합니다.

예를 들어 AWS에서 6개의 서로 다른 VMC 인스턴스에서 백업을 수행하려면 6개의 호스트에 6개의 VM 인스턴스에 대해 6개의 BlueXP 백업 및 복구를 구축해야 하며, AWS의 각 VMC는 VM에 대한 BlueXP 백업 및 복구의 고유한 인스턴스와 페어링되어야 합니다.

- vmc.vmware.com 콘솔에서 방화벽 포트를 열어 컴퓨팅 게이트웨이 공용 IP가 관리 네트워크의 vCenter와 TCP 443을 통해 통신할 수 있도록 합니다.
- AWS 콘솔에서 FSx for ONTAP가 실행되는 VPC의 보안 그룹을 업데이트하여 FSx for ONTAP에 액세스하는 VM에 대한 BlueXP 백업 및 복구를 허용해야 합니다.

### <span id="page-5-2"></span>**Open Virtual Appliance**를 다운로드합니다

VMware vCenter 8.0 이상에서 OVA(Open Virtual Appliance)를 다운로드하여 VM용 BlueXP 백업 및 복구를 구축하십시오.

시작하기 전에

Entrust 인증서에서 서명한 OVA를 신뢰할 수 없는 경우 중간 인증서를 설치하고 vCenter에 추가해야 합니다.

단계

- 1. VM OVA용 BlueXP 백업 및 복구를 다운로드하려면 다음을 수행하십시오.
	- a. 에 로그인합니다 ["NetApp Support](https://mysupport.netapp.com/products/index.html) [사이트](https://mysupport.netapp.com/products/index.html)["](https://mysupport.netapp.com/products/index.html)
	- b. 제품 목록에서 \* VM \* 용 BlueXP 백업 및 복구 \* 를 선택한 다음 \* 최신 릴리스 다운로드 \* 버튼을 클릭합니다.

c. VM용 BlueXP 백업 및 복구를 다운로드합니다 .tar 파일을 원하는 위치에 저장합니다.

- 2. tar 파일의 압축을 풉니다. tar 파일에는 OVA 및 certs 폴더가 포함되어 있습니다. CERT 폴더에는 중간 인증서가 포함되어 있습니다.
- 3. vSphere Client에서 \* Administration > Certificates > Certificate Management \* 로 이동합니다.
- 4. 신뢰할 수 있는 루트 인증서 \* 옆에 있는 \* 추가 \* 를 클릭합니다.

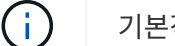

기본적으로 루트 인증서가 설치됩니다.

- a. 인증서 폴더로 이동합니다.
- b. 중간 인증서를 선택합니다.
- c. 각 인증서를 한 번에 하나씩 설치합니다.
- 5. 인증서는 신뢰할 수 있는 루트 인증서 아래의 패널에 추가됩니다.

인증서가 설치되면 OVA를 확인하고 배포할 수 있습니다.

다운로드한 OVA가 변조되지 않은 경우 Publisher 열에 신뢰할 수 있는 인증서가 표시됩니다.

### <span id="page-6-0"></span>**VM**용 **BlueXP** 백업 및 복구 배포

가상 시스템에서 VM 및 데이터 저장소를 보호하려면 VM용 BlueXP 백업 및 복구를 구축해야 합니다.

시작하기 전에

 $\left( \begin{array}{c} 1 \end{array} \right)$ 

```
[NOTE]
====
OVA 구축은 VMware vCenter 8.0 이상에서 지원됩니다.
====* 구축 요구 사항을 읽어야 합니다.
* AWS에서 지원되는 버전의 VMC를 실행 중이어야 합니다.
* AWS 환경에서 VMC를 구성하고 설정해야 합니다.
* VM에 대한 BlueXP 백업 및 복구를 위해 ESXi 호스트를 설정해야 합니다.
* VM에 대한 BlueXP 백업 및 복구를 다운로드해야 합니다 `.tar` 파일.
* AWS 인스턴스의 VMC에 대한 로그인 인증 세부 정보가 있어야 합니다.
* 유효한 공개 및 개인 키 파일이 있는 인증서가 있어야 합니다. 자세한 내용은 스토리지 인증서
관리 섹션의 문서를 참조하십시오.
* VM에 대한 BlueXP 백업 및 복구 배포 중에 브라우저 캐시 문제를 방지하려면 vSphere
Client의 모든 브라우저 세션에서 로그아웃하고 닫은 후 브라우저 캐시를 삭제해야 합니다.
* vCenter에서 TLS(Transport Layer Security)를 활성화해야 합니다. VMware 설명서를
참조하십시오.
* vCenter와 동일한 시간대에 VM에 대한 BlueXP 백업 및 복구를 구축해야 합니다.
```
.단계 . VMware vCenter 7.0.3 이상 버전의 경우 OVA(Open Virtual Appliance) 다운로드 섹션의 단계에 따라 인증서를 vCenter로 가져옵니다. . 브라우저에서 VMware vSphere vCenter로 이동합니다. . VMware vCenter Single Sign-On 페이지 \* 에 로그인합니다. . 탐색 창에서 데이터 센터, 클러스터 또는 호스트와 같은 가상 머신의 유효한 상위 객체인 인벤토리 객체를 마우스 오른쪽 버튼으로 클릭하고 \* Deploy OVF Template \* 을 선택하여 VMware 배포 마법사를 시작합니다. . 의 압축을 풉니다 `.tar` 파일이 있습니다 `.ova` 파일을 로컬 시스템에 저장합니다. OVF 템플릿 선택 \* 페이지에서 의 위치를 지정합니다 `.ova` 파일 내부 `.tar` 압축을 푼 폴더. . 다음 \* 을 클릭합니다. . 이름 및 폴더 선택 \* 페이지에서 VM 또는 vApp의 고유한 이름을 입력하고 구축 위치를 선택한 후 \* 다음 \* 을 클릭합니다.  $+$ 이 단계는 를 가져올 위치를 지정합니다 `.ova` 파일을 vCenter에 저장합니다. VM의 기본 이름은 선택한 의 이름과 같습니다 `.ova` 파일. 기본 이름을 변경하는 경우 AWS VM 폴더의 각 VMC 내에서 고유한 이름을 선택합니다. + VM의 기본 배포 위치는 마법사를 시작한 인벤토리 객체입니다. . 리소스 선택 \* 페이지에서 배포된 VM 템플릿을 실행할 리소스를 선택하고 \* 다음 \* 을 클릭합니다. . Review details \* 페이지에서 를 확인합니다 `.ova` 템플릿 세부 정보를 입력하고 \* 다음  $*$  을 클릭합니다. . License Agreement \* 페이지에서 \* I accept all license Agreement \* 확인란을 선택합니다. . Select storage \* 페이지에서 배포된 OVF 템플릿에 대한 파일의 저장 위치 및 방법을 정의합니다.  $+$ .. VMDK의 디스크 형식을 선택합니다. .. VM 스토리지 정책을 선택합니다. + 이 옵션은 대상 리소스에 스토리지 정책이 설정된 경우에만 사용할 수 있습니다. .. 구축된 OVA 템플릿을 저장할 데이터 저장소를 선택합니다. + 구성 파일 및 가상 디스크 파일은 데이터 저장소에 저장됩니다. + 가상 머신 또는 vApp과 연결된 모든 가상 디스크 파일을 수용할 수 있을 만큼 큰 데이터 저장소를 선택합니다. . 네트워크 선택 \* 페이지에서 다음을 수행합니다.

6

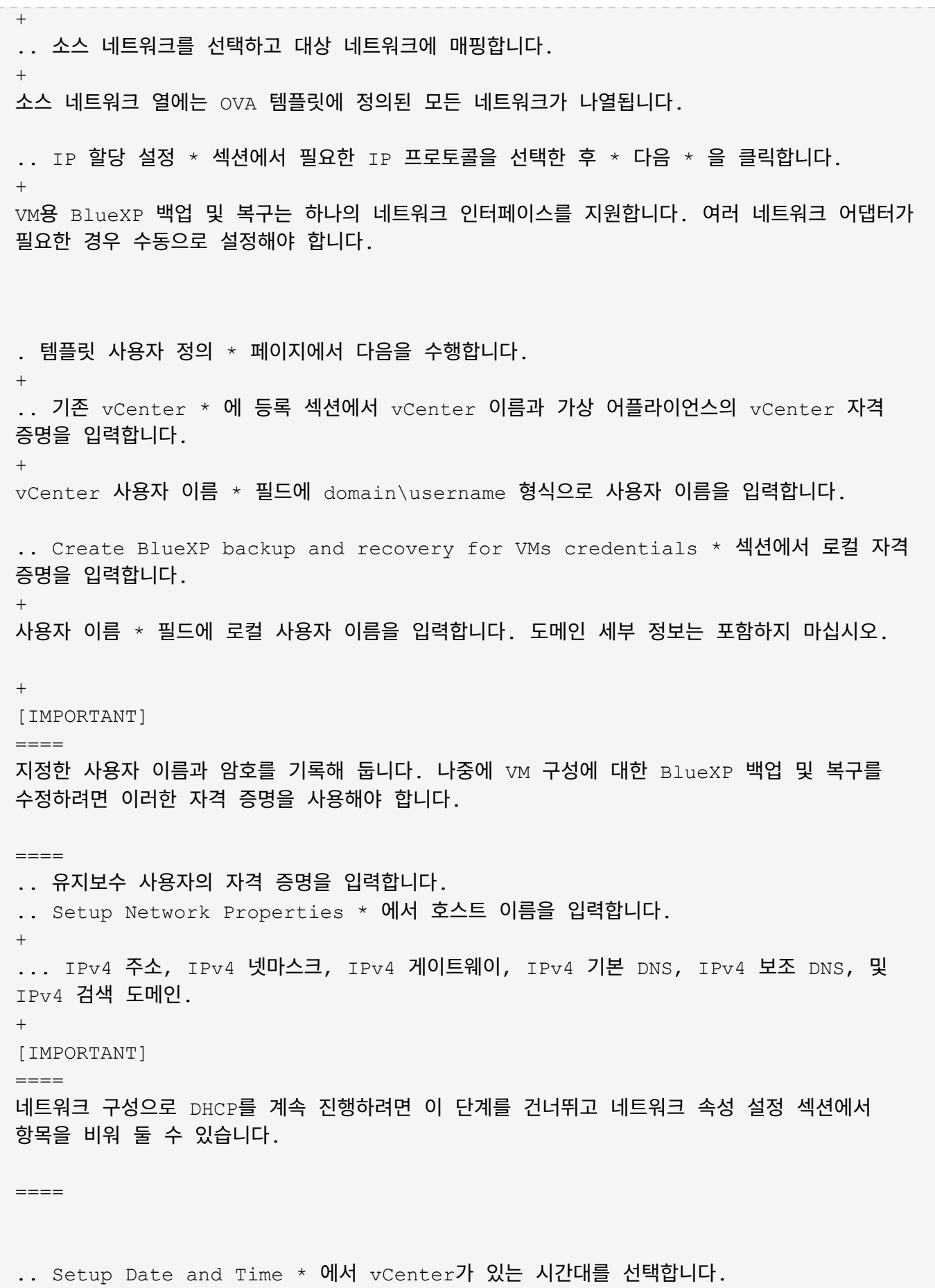

. 완료 준비 완료 \* 페이지에서 페이지를 검토하고 \* 마침 \* 을 클릭합니다.  $+$ 모든 호스트는 IP 주소로 구성되어야 합니다(FQDN 호스트 이름은 지원되지 않음). 배포 작업을 수행해도 사용자 입력의 유효성을 검사하지 않습니다. + OVF 가져오기 및 배포 작업이 완료될 때까지 기다리는 동안 Recent Tasks 창에서 구축 진행률을 볼 수 있습니다.  $+$ VM에 대한 BlueXP 백업 및 복구가 성공적으로 배포되면 Linux VM으로 배포되고 vCenter에 등록되며 VMware vSphere 클라이언트가 설치됩니다. . VM에 대한 BlueXP 백업 및 복구가 배포된 VM으로 이동한 다음 \* 요약 \* 탭을 클릭하고 \* 전원 켜기 \* 상자를 클릭하여 가상 어플라이언스를 시작합니다. . VM에 대한 BlueXP 백업 및 복구가 켜져 있는 동안 배포된 VM에 대한 BlueXP 백업 및 복구를 마우스 오른쪽 버튼으로 클릭하고 \* 게스트 OS \* 를 선택한 다음 \* VMware 도구 설치 \* 를 클릭합니다. :leveloffset: -1 = Amazon FSx에 NFS 데이터 저장소를 백업합니다 :leveloffset: +1 [[ID1676cc2c1e98901e97f5f85af4de0720]] = 스토리지 추가 :allow-uri-read: :icons: font :relative\_path: ./ : imagesdir: {root path}{relative path}./media/ [role="lead"] VM을 백업 또는 복구하려면 먼저 "NetApp ONTAP용 Amazon FSx" 또는 "NetApp ONTAP SVM용 Amazon FSx"를 스토리지 시스템으로 추가해야 합니다. 스토리지 추가를 통해 VM용  $B{{}_{111}}$ eXP 백업 및 복구를 통해  $vCenter$ Oenter에서 백업 및 복구 작업을 인식하고 관리할 수 있습니다. .시작하기 전에 ESXi 서버, VM용 BlueXP 백업 및 복구, 각 vCenter를 동시에 동기화해야 합니다. 저장소를 추가하려고 하지만 vCenter의 시간 설정이 동기화되지 않은 경우 Java 인증서 오류로 인해

### 작업이 실패할 수 있습니다. .이 작업에 대해 VM용 BlueXP 백업 및 복구는 직접 연결된 스토리지 VM과 스토리지 클러스터의 스토리지 VM에서 백업 및 복원 작업을 수행합니다. \* 스토리지 VM의 이름이 관리 LIF로 확인되어야 합니다. + VM의 BlueXP 백업 및 복구에 스토리지 VM 이름에 대한 ETC 호스트 항목을 추가한 경우 가상 어플라이언스에서 해당 VM 이름도 확인할 수 있는지 확인해야 합니다. + 관리 LIF로 해결할 수 없는 이름의 스토리지 VM을 추가하는 경우 플러그인이 해당 스토리지 VM의 데이터 저장소 또는 볼륨을 검색할 수 없기 때문에 예약된 백업 작업이 실패합니다. 이 경우 VM의 BlueXP 백업 및 복구에 스토리지 VM을 추가하고 관리 LIF를 지정하거나 스토리지 VM이 포함된 클러스터를 추가하고 클러스터 관리 LIF를 지정하십시오.  $*$  스토리지 인증 세부 정보는 VM에 대한 BlueXP 백업 및 복구의 여러 인스턴스 또는 vCenter의 VM에 대한 Windows SnapCenter Server와 BlueXP 백업 및 복구 간에 공유되지 않습니다. .단계 . vSphere 클라이언트의 왼쪽 탐색 창에서 \* Storage Systems \* 를 클릭합니다. . 스토리지 시스템 페이지에서 \* 추가 \* 를 클릭합니다.  $+$ image:vSphere client.png[""] . 스토리지 시스템 추가 \* 마법사에서 기본 스토리지 VM 또는 클러스터 정보를 입력합니다. . 자격 증명 \* 인증 방법을 선택하고 Amazon FSx 관리자로 로그인합니다. . 추가 \* 를 클릭합니다. 스토리지 클러스터를 추가하면 해당 클러스터의 모든 스토리지 VM이 자동으로 추가됩니다. 자동으로 추가된 스토리지 VM(일명 "암시적" 스토리지 VM)은 사용자 이름 대신 하이픈(-)과 함께 클러스터 요약 페이지에 표시됩니다. 사용자 이름은 명시적 스토리지 엔터티에 대해서만 표시됩니다.

[[IDabbed59ae6c5372c051773cc46359646]] = VM 및 데이터 저장소에 대한 백업 정책을 생성합니다 :allow-uri-read: :icons: font :relative\_path: ./ : imagesdir: {root path}{relative path}./media/

[role="lead"]

VM 및 데이터 저장소를 백업하기 위해 VM에 대해 BlueXP 백업 및 복구를 사용하기 전에 백업 정책을 만들어야 합니다.

.시작하기 전에

\* 필수 구성 요소를 읽어야 합니다.

\* 2차 스토리지 관계가 구성되어 있어야 합니다.

+

 $+$ 

\*\* Snapshot 복사본을 미러 또는 소산 보조 스토리지로 복제하는 경우 관계를 구성하고 소스 및 대상 볼륨의 스토리지 시스템을 등록해야 합니다.

\*\* NFS 데이터 저장소의 Version-FlexibleMirror 관계를 위해 스냅샷 복사본을 보조 스토리지로 성공적으로 전송하려면 SnapMirror 정책 유형이 Asynchronous Mirror이고 "all source snapshots" 옵션이 선택되어 있는지 확인합니다.

\*\* 보조 스토리지(미러 소산)의 스냅샷 복사본 수가 최대 제한에 도달하면 백업 등록 및 백업 작업에 보존을 적용하는 작업이 실패하고 다음 오류가 표시됩니다. 이 스냅샷 복사본은 현재 하나 이상의 SnapMirror 관계에 의해 참조 스냅샷 복사본으로 사용됩니다. 스냅샷 복사본을 삭제하면 이후 SnapMirror 작업이 실패할 수 있습니다.

이 문제를 해결하려면 스냅샷 복사본의 최대 제한에 도달하지 않도록 보조 스토리지에 대한 SnapMirror 보존 정책을 구성하십시오.

 $*$  VM 정합성 보장 백업을 원할 경우 VMware 도구가 설치되어 실행 중이어야 합니다. VM을 중지하려면 VMware 툴이 필요합니다.

.단계

. VM용 BlueXP 백업 및 복구의 왼쪽 탐색 창에서 \* 정책 \* 을 클릭합니다.

. Policies \* 페이지에서 \* Create \* 를 클릭하여 마법사를 시작합니다.

 $+$ 

 $+$ 

+

 $+$ 

image:vSphere client\_policies.png[""]

. 새 백업 정책 \* 페이지에서 정책을 사용할 AWS의 VMC를 선택한 다음 정책 이름과 설명을 입력합니다.  $+$ \*\* 지원되지 않는 문자입니다

VM, 데이터 저장소, 클러스터, 정책, 백업, 또는 리소스 그룹 이름: %& \* \$#@! /: \*? "<>-  $|;$ ',.

밑줄 문자(\_)를 사용할 수 있습니다.

image:New backup policy.png[""]

. 주파수 설정을 지정합니다. + 정책은 백업 빈도만 지정합니다. 백업에 대한 특정 보호 스케줄은 리소스 그룹에 정의됩니다. 따라서 둘 이상의 리소스 그룹이 동일한 정책 및 백업 빈도를 공유할 수 있지만 백업 스케줄은 다릅니다. . 스냅샷을 무단으로 변경하지 않으려면 \* Snapshot Locking \* 을 활성화하고 잠금 기간을 지정합니다. . 보존 설정을 지정합니다.  $+$ [IMPORTANT]  $=$ SnapVault 복제를 사용하도록 설정하려는 경우 보존 수를 백업 2개 이상으로 설정해야 합니다. 보존 개수를 1개의 백업으로 설정하면 보존 작업이 실패할 수 있습니다. 그 이유는 첫 번째 스냅샷 복사본이 SnapVault 관계에 대한 참조 스냅샷 복사본으로, 새로운 스냅샷 복사본이 타겟으로 복제되기 때문입니다.  $====$ . 다음 표와 같이 \* Replication \* 필드에서 보조 스토리지에 대한 복제 유형을 지정합니다. + [cols="50,50"]  $| == =$ | 이 필드의 경우… | 이렇게 하십시오. a| 백업 후 SnapMirror를 업데이트합니다 a| 운영 백업 볼륨과 SnapMirror 관계가 있는 다른 볼륨에 백업 세트의 미러 복사본을 생성하려면 이 옵션을 선택합니다. 볼륨이 미러 볼트 관계로 구성된 경우 미러 볼트 대상에 백업을 복사하려면 \* 백업 후 SnapVault 업데이트 \* 옵션만 선택해야 합니다. a| 백업 후 SnapVault를 업데이트합니다 a| 기본 백업 볼륨과 SnapVault 관계가 있는 다른 볼륨에서 D2D 백업 복제를 수행하려면 이 옵션을 선택합니다. [NOTE]  $=$ 볼륨이 미러 볼트 관계로 구성된 경우 백업을 미러 볼트 대상에 복사하려면 이 옵션만 선택해야 합니다.

 a| 스냅샷 레이블 a| 이 정책으로 생성된 SnapVault 및 SnapMirror Snapshot 복사본에 추가할 선택적 사용자 지정 레이블을 입력합니다. 스냅샷 레이블을 사용하면 이 정책으로 생성된 스냅샷을 보조 스토리지 시스템의 다른 스냅샷과 구분할 수 있습니다. [NOTE]  $====$ 스냅샷 복사본 레이블에는 최대 31자를 사용할 수 있습니다.  $=$  $=$  $=$  $=$  $| == =$ . \* 선택 사항 \*: 고급 필드에서 필요한 필드를 선택합니다. 고급 필드 세부 정보가 다음 표에 나열되어 있습니다.  $+$ [cols="50,50"]  $| == =$ | 이 필드의 경우… | 이렇게 하십시오. a| VM 일관성 a| 백업 작업이 실행될 때마다 VM을 중지하고 VMware 스냅샷을 생성하려면 이 확인란을 선택합니다. [NOTE]  $====$ VM 정합성 보장 백업을 수행하려면 VM에서 실행 중인 VMware 툴이 있어야 합니다. VMware Tools가 실행되고 있지 않으면 장애 발생 시 정합성이 보장되는 백업이 대신 수행됩니다.  $====$ [NOTE]  $====$ VM 일관성 상자를 선택하면 백업 작업에 더 많은 시간이 걸리고 더 많은 스토리지 공간이 필요할 수 있습니다. 이 시나리오에서는 VM이 먼저 정지된 다음 VMware가 VM 정합성 보장 스냅샷을 수행한 다음 VM에 대한 BlueXP 백업 및 복구가 백업 작업을 수행한 다음 VM 작업이 재개됩니다.  $=$ VM 게스트 메모리는 VM 정합성 보장 스냅샷에 포함되지 않습니다.

====

a|

a|

독립 디스크가 있는 데이터 저장소를 포함합니다

임시 데이터를 포함하는 독립 디스크가 있는 모든 데이터 저장소를 백업에 포함하려면 이 확인란을 선택합니다.

a|

스크립트

a|

백업 작업 전 또는 후에 VM의 BlueXP 백업 및 복구를 실행할 처방 또는 PS의 정규화된 경로를 입력합니다. 예를 들어 스크립트를 실행하여 SNMP 트랩을 업데이트하고, 경고를 자동화하고, 로그를 보낼 수 있습니다. 스크립트 경로는 스크립트가 실행될 때 검증됩니다.

[NOTE]

 $====$ 

사전 스크립트 및 사후 스크립트는 가상 어플라이언스 VM에 있어야 합니다. 여러 스크립트를 입력하려면 각 스크립트 경로 다음에 Enter 키를 눌러 각 스크립트를 별도의 줄에 나열합니다. ";" 문자는 허용되지 않습니다.

 $====$ 

 $| == =$ 

. 추가 \* 를 클릭합니다.

 $+$ 

정책 페이지에서 정책을 선택하여 정책이 생성되었는지 확인하고 정책 구성을 검토할 수 있습니다.

[[ID049b51474e6a913c5ab1fc72b287f8dc]] = 리소스 그룹을 생성합니다 :allow-uri-read: :experimental: :icons: font : relative path: ./ : imagesdir: {root path}{relative path}./media/

[role="lead"] 리소스 그룹은 보호할 가상 머신 및 데이터 저장소의 컨테이너입니다.

모든 리소스 그룹에 대해 액세스할 수 없는 상태의 가상 시스템은 추가하지 마십시오. 액세스할 수 없는 가상 머신이 포함된 리소스 그룹을 생성할 수 있지만 해당 리소스 그룹의 백업은 실패합니다.

.이 작업에 대해

언제든지 자원 그룹에서 자원을 추가하거나 제거할 수 있습니다. \* 단일 리소스 백업  $+$ 단일 리소스(예: 단일 가상 머신)를 백업하려면 해당 단일 리소스가 포함된 리소스 그룹을 생성해야 합니다. \* 여러 리소스 백업 + 여러 자원을 백업하려면 여러 자원을 포함하는 자원 그룹을 만들어야 합니다. \* 스냅샷 복사본 최적화  $+$ 스냅샷 복사본을 최적화하려면 동일한 볼륨과 연결된 가상 머신 및 데이터 저장소를 하나의 리소스 그룹으로 그룹화해야 합니다. \* 백업 정책  $+$ 백업 정책 없이 리소스 그룹을 생성할 수는 있지만 리소스 그룹에 하나 이상의 정책이 연결된 경우에만 예약된 데이터 보호 작업을 수행할 수 있습니다. 기존 정책을 사용하거나 리소스 그룹을 만드는 동안 새 정책을 만들 수 있습니다.  $*$  호환성 검사  $+$ VM에 대한 BlueXP 백업 및 복구는 리소스 그룹을 생성할 때 호환성 검사를 수행합니다. 비호환성 이유는 다음과 같습니다.  $+$ \*\* VMDK가 지원되지 않는 스토리지에 있습니다. \*\* 공유 PCI 장치가 가상 시스템에 연결되어 있습니다. .단계 . VM용 BlueXP 백업 및 복구의 왼쪽 탐색 창에서 \* 리소스 그룹 \* 을 클릭합니다. . 리소스 그룹 \* 페이지에서 \* 생성 \* 을 클릭하여 마법사를 시작합니다. + image:Resource group.png[""] + 리소스 그룹을 만드는 가장 쉬운 방법입니다. 그러나 다음 중 하나를 수행하여 하나의 리소스로 리소스 그룹을 만들 수도 있습니다.  $+$ \*\* 하나의 가상 시스템에 대한 리소스 그룹을 만들려면 메뉴 [호스트 및 클러스터] 를 클릭한 다음 가상 컴퓨터를 마우스 오른쪽 단추로 클릭하고 VM에 대한 BlueXP 백업 및 복구 를 선택한 다음 \*

생성 \* 을 클릭합니다. \*\* 하나의 데이터 저장소에 대한 리소스 그룹을 생성하려면 메뉴 [호스트 및 클러스터] 를 클릭한 다음 데이터 저장소를 마우스 오른쪽 버튼으로 클릭하고 VM에 대한 BlueXP 백업 및 복구 를 선택한 다음 \* 생성 \* 을 클릭합니다. . 마법사의 \* 일반 정보 및 알림 \* 페이지에서 필요한 값을 입력합니다. . Resources \* 페이지에서 다음을 수행합니다.  $+$ [cols="50,50"]  $| == =$ | 이 필드의 경우… | 이렇게 하십시오. a| 범위  $a$ | 보호할 리소스 유형 선택: \*\* 데이터 저장소 \*\* 가상 머신  $a$ | 데이터 센터 a| 가상 머신 또는 데이터 저장소로 이동합니다 a| 사용 가능한 요소 a| 보호하려는 자원을 선택한 다음 > 을 클릭하여 선택 항목을 선택한 요소 목록으로 이동합니다  $|===$  $+$ 다음 \* 을 클릭하면 시스템이 먼저 BlueXP 백업 및 복구가 관리하고 선택한 리소스가 있는 스토리지와 호환되는지 확인합니다.  $+$ 선택한 <resource-name>가 VM과 호환되지 않는 경우 BlueXP 백업 및 복구 호환 메시지가 표시되면 선택한 리소스가 VM에 대한 BlueXP 백업 및 복구와 호환되지 않습니다. . Spanning disks\* 페이지에서 여러 데이터 저장소에 걸쳐 여러 VMDK가 있는 가상 시스템에

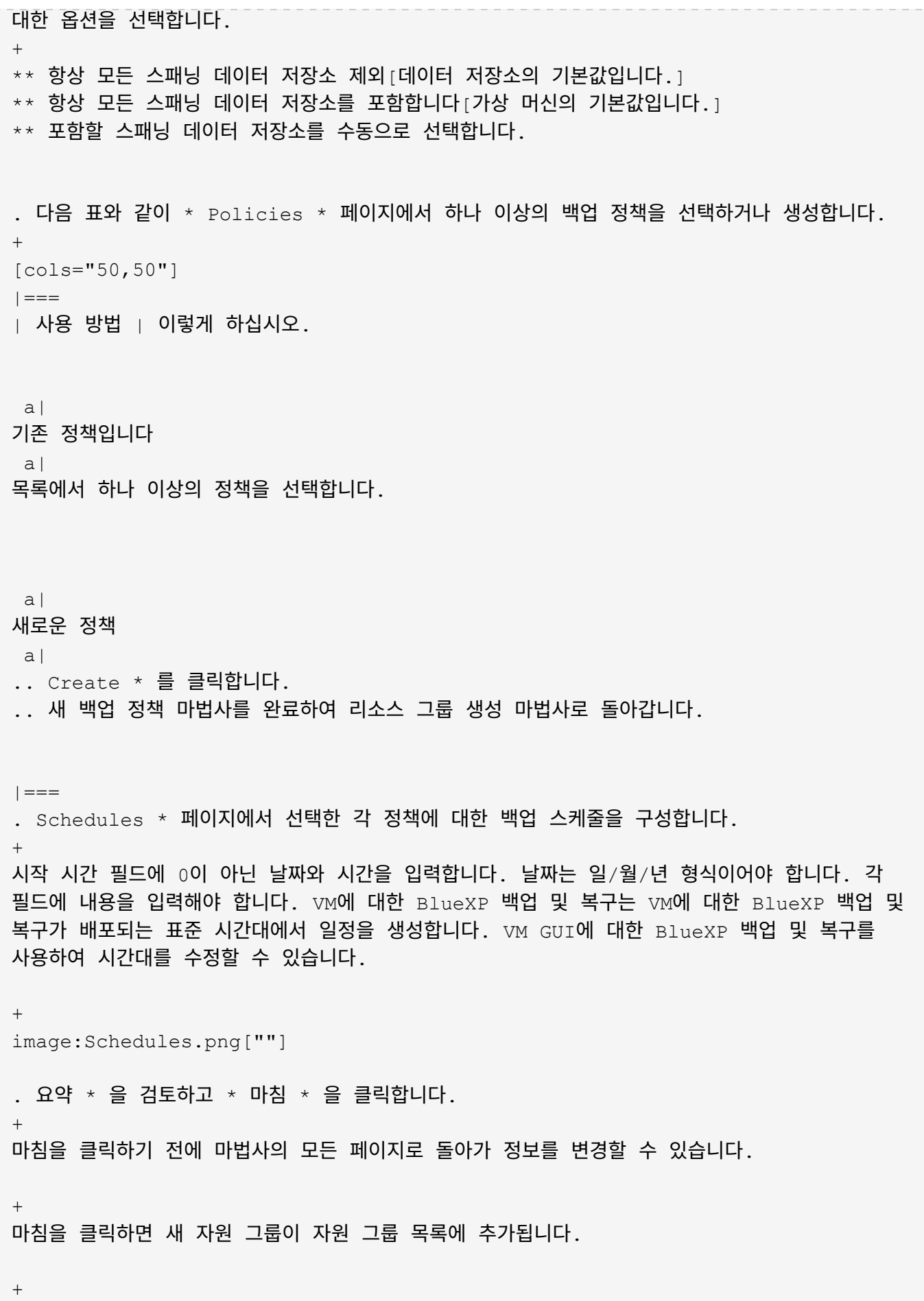

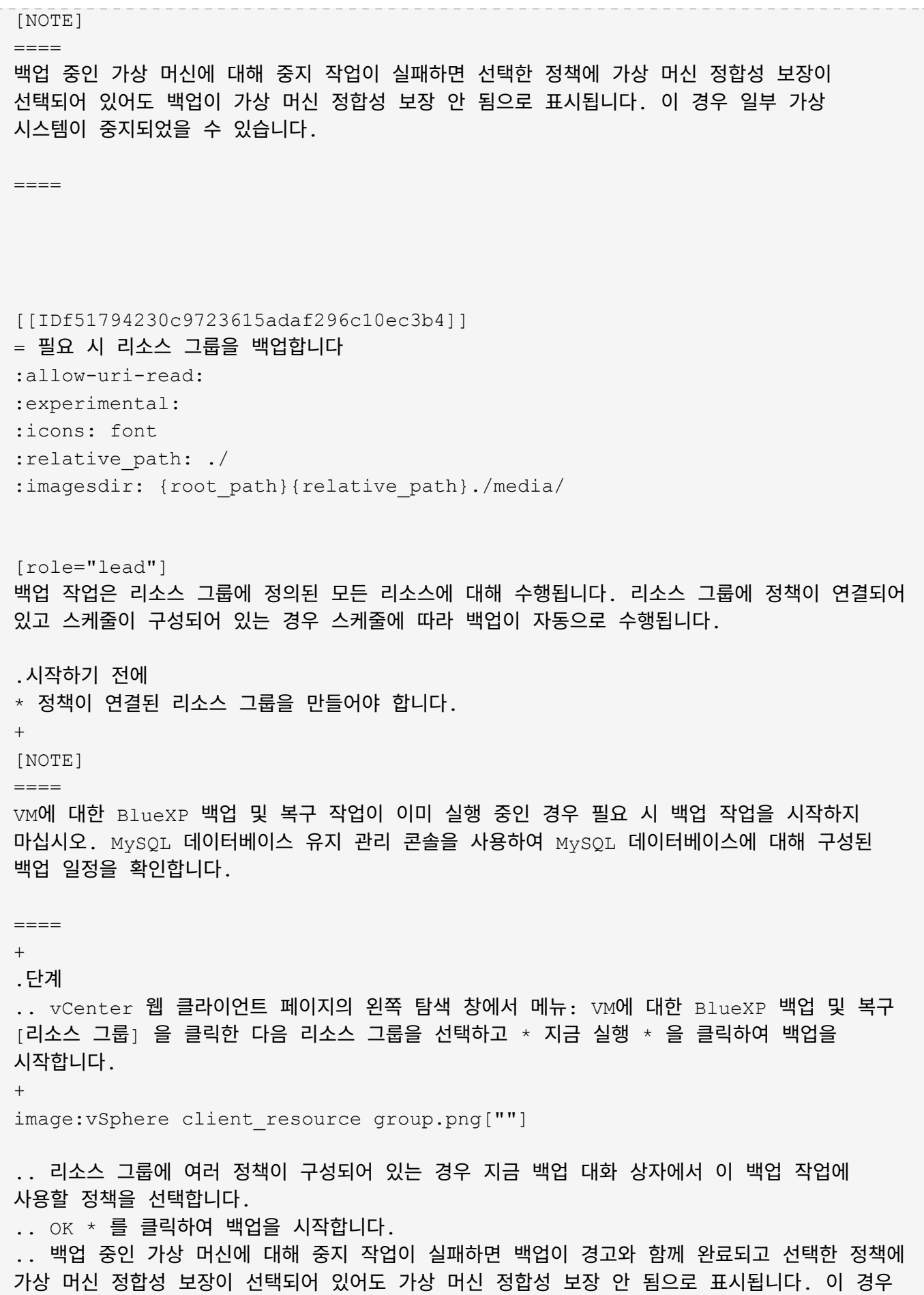

일부 가상 시스템이 중지되었을 수 있습니다. 작업 모니터에서 실패한 가상 시스템 세부 정보에 중지 실패 가 표시됩니다.

:leveloffset: -1

= 데이터 저장소를 마운트하고 마운트 해제합니다

:leveloffset: +1

[[ID4fe71fd5cf42691cb21aee0892ad629a]] = 데이터 저장소를 마운트합니다 :allow-uri-read: :experimental: :icons: font :relative\_path: ./ : imagesdir: {root path}{relative path}./media/

[role="lead"] 백업의 파일에 액세스하려는 경우 백업에서 데이터 저장소를 마운트할 수 있습니다.

.시작하기 전에 \* VMC 포털에서 조직 ID 및 API 토큰을 복사하여 VMware Cloud Services 설정에 추가해야 합니다. \* 대체 ESXi 호스트가 스토리지에 접속할 수 있는지 확인합니다 + 대체 ESXi 호스트에 마운트하려면 대체 ESXi 호스트가 스토리지에 접속할 수 있고 원래 호스트의 UID 및 GID가 동일한지 확인해야 합니다.

.단계

. VMware vSphere Client에서 로 이동합니다 image:menu icon.png[""] > \* 인벤토리 \* > \* 스토리지 \*.

. 왼쪽 탐색 창에서 데이터 저장소를 마우스 오른쪽 단추로 클릭하고 드롭다운 목록에서 \* VM에 대한 BlueXP 백업 및 복구 \* 를 선택한 다음 보조 드롭다운 목록에서 \* 백업 마운트 \* 를 선택합니다.

- . Mount Datastore \* 페이지에서 백업과 백업 위치(운영 또는 보조)를 선택한 다음 \* Mount
- \* 를 클릭합니다.
- . 선택 사항: 데이터 저장소가 마운트되었는지 확인하려면 VMware vSphere Client 도구

모음에서 \* VM용 BlueXP 백업 및 복구 \* 를 클릭합니다.

마운트된 데이터 저장소가 대시보드의 \* 최근 작업 활동 \* 타일에 표시됩니다.

+

+

볼륨을 클론 복제할 때 새 스냅샷 복사본이 생성되지 않도록 하려면 SnapVault 볼륨에 대한 ONTAP 일정을 해제합니다. 이전의 기존 스냅샷 복사본은 삭제되지 않습니다.

[[ID69789c35ef78b03bc835c8e0ea2cc220]] = 데이터 저장소를 마운트 해제합니다 :allow-uri-read: :experimental: :icons: font : relative path: ./ : imagesdir: {root path}{relative path}./media/

[role="lead"] 데이터 저장소의 파일을 더 이상 액세스할 필요가 없을 경우 백업을 마운트 해제할 수 있습니다.

.단계

. VMware vSphere Client에서 로 이동합니다 image:menu icon.png[""] > \* 인벤토리 \* > \* 스토리지 \*.

. 왼쪽 탐색 창에서 데이터 저장소를 마우스 오른쪽 단추로 클릭하고 드롭다운 목록에서 \* VM에 대한 BlueXP 백업 및 복구 \* 를 선택한 다음 보조 드롭다운 목록에서 \* 마운트 해제 \* 를 선택합니다.

 $+$ 

NOTE: 마운트 해제할 올바른 데이터 저장소를 선택했는지 확인합니다. 그렇지 않으면 생산 작업에 영향을 줄 수 있습니다.

. Unmount Backup \* 대화 상자에서 데이터 저장소를 선택하고 \* Unmount the datastore \* 확인란을 선택한 다음 \* Unmount \* 를 클릭합니다.

. 선택 사항: 데이터 저장소가 마운트 해제되었는지 확인하려면 VMware vSphere Client 도구 모음에서 \* VM용 BlueXP 백업 및 복구 \* 를 클릭합니다.

+

마운트 해제한 데이터 저장소가 대시보드의 \* 최근 작업 활동 \* 타일에 표시됩니다.

:leveloffset: -1

```
= VMDK 연결 및 분리
:leveloffset: +1
[[ID44c90124af78e7b1f47cb7c5265fe78c]]
= VM에 VMDK 연결
:allow-uri-read:
:experimental:
:icons: font
: relative path: ./
: imagesdir: {root path}{relative path}./media/
[role="lead"]
백업에서 상위 VM 또는 동일한 ESXi 호스트의 대체 VM에 하나 이상의 VMDK를 연결하거나,
연결된 모드에서 동일한 vCenter 또는 다른 vCenter에서 관리하는 대체 ESXi 호스트의 대체
VM에 연결할 수 있습니다.
따라서 전체 드라이브를 복원하는 대신 드라이브에서 하나 이상의 개별 파일을 쉽게 복원할 수
있습니다. 필요한 파일을 복원하거나 액세스한 후에는 VMDK를 분리할 수 있습니다.
.이 작업에 대해
다음과 같은 연결 옵션이 있습니다.
* 기본 또는 보조 백업에서 가상 디스크를 연결할 수 있습니다.
* 가상 디스크를 상위 VM(가상 디스크가 원래 연결된 VM)이나 동일한 ESXi 호스트의 대체 VM에
연결할 수 있습니다.
가상 디스크 연결에는 다음과 같은 제한 사항이 적용됩니다.
* 가상 머신 템플릿에서는 연결 및 분리 작업이 지원되지 않습니다.
* iSCSI 컨트롤러에 15개 이상의 VMDK가 연결된 경우 VM용 BlueXP 백업 및 복구용 가상
머신은 VMware 제한으로 인해 15개 이상의 VMDK 유닛 번호를 찾을 수 없습니다.
+
이 경우 SCSI 컨트롤러를 수동으로 추가하고 연결 작업을 다시 시도하십시오.
* 연결 및 복구 작업은 기본 SCSI 컨트롤러를 사용하여 VMDK에 연결합니다. NVMe 컨트롤러가
있는 VM에 연결된 VMDK는 백업되지만 연결 및 복원 작업에서는 SCSI 컨트롤러를 사용하여 다시
연결합니다.
```
.단계

. VMware vSphere Client에서 로 이동합니다 image:menu icon.png[""] > \* 인벤토리 \*

> \* 호스트 및 클러스터 \*. . 왼쪽 탐색 창에서 \* 가상 머신 \* 을 마우스 오른쪽 버튼으로 클릭하고 드롭다운 목록에서 \*  $V$ M에 대한 BlueXP 백업 및 복구 \* 를 선택한 다음 \* 가상 디스크 연결 \* 을 선택합니다. . 가상 디스크 연결 창의 \* 백업 섹션 \* 에서 백업을 선택합니다. + 필터 아이콘을 선택하고 날짜 및 시간 범위를 선택하고, VMware Snapshot 복제본이 포함된 백업 여부, 마운트된 백업 여부 및 위치를 선택하여 백업 목록을 필터링할 수 있습니다. 확인 을 클릭합니다. . Select Disks \* 섹션에서 연결할 하나 이상의 디스크와 연결할 위치(기본 또는 보조)를 선택합니다.  $+$ 기본 및 보조 위치를 표시하도록 필터를 변경할 수 있습니다. . 기본적으로 선택한 가상 디스크는 상위 VM에 연결됩니다. 선택한 가상 디스크를 동일한 ESXi 호스트의 대체 VM에 연결하려면 \* 대체 VM에 연결하려면 여기를 클릭 \* 을 클릭하고 대체 VM을 지정합니다. . Attach \* 를 클릭합니다. . 선택 사항: \* Recent Tasks \* 섹션에서 작업 진행률을 모니터링합니다. + 업데이트된 정보를 표시하려면 화면을 새로 고칩니다. . 다음을 수행하여 가상 디스크가 연결되었는지 확인합니다.  $+$ .. 도구 모음에서 \* 메뉴 \* 를 클릭한 다음 드롭다운 목록에서 \* VM 및 템플릿 \* 을 선택합니다. .. 왼쪽 탐색 창에서 VM을 마우스 오른쪽 단추로 클릭한 다음 드롭다운 목록에서 \* 설정 편집 \* 을 선택합니다. .. Edit Settings \* (설정 편집 \*) 창에서 각 하드 디스크의 목록을 확장하여 디스크 파일 목록을 봅니다.  $+$ 설정 편집 페이지에는 VM의 디스크가 나열됩니다. 각 하드 디스크의 세부 정보를 확장하여 연결된 가상 디스크 목록을 볼 수 있습니다. \* 결과 \*: 호스트 운영 체제에서 연결된 디스크에 액세스한 다음 디스크에서 필요한 정보를 검색할 수 있습니다. [[IDb99708eabc1c159f73f2ceacb892513a]] = 가상 디스크를 분리합니다 :allow-uri-read:

:experimental: :icons: font : relative path: ./ : imagesdir: {root path}{relative path}./media/ [role="lead"] 개별 파일을 복원하기 위해 가상 디스크를 연결한 후 상위 VM에서 가상 디스크를 분리할 수 있습니다. .단계 . VMware vSphere Client에서 로 이동합니다 image:menu icon.png[""] > \* 인벤토리 \* > \* 호스트 및 클러스터 \*. . 왼쪽 탐색 창에서 \* 가상 머신 \* 을 마우스 오른쪽 버튼으로 클릭하고 드롭다운 목록에서 \* VM에 대한 BlueXP 백업 및 복구 \* 를 선택한 다음 \* 가상 디스크 분리 \* 를 선택합니다. . 가상 디스크 분리 \* 대화 상자에서 분리할 디스크를 하나 이상 선택한 다음 \* 선택한 디스크 분리 \* 확인란을 선택하고 \* 분리 \* 를 클릭합니다. . 선택 사항: \* Recent Tasks \* 섹션에서 작업 진행률을 모니터링합니다.  $+$ 업데이트된 정보를 표시하려면 화면을 새로 고칩니다. . 다음을 수행하여 가상 디스크가 분리되었는지 확인합니다. + .. 도구 모음에서 \* 메뉴 \* 를 클릭한 다음 드롭다운 목록에서 \* VM 및 템플릿 \* 을 선택합니다. .. 왼쪽 탐색 창에서 VM을 마우스 오른쪽 단추로 클릭한 다음 드롭다운 목록에서 \* 설정 편집 \* 을 선택합니다. .. Edit Settings \* (설정 편집 \*) 창에서 각 하드 디스크의 목록을 확장하여 디스크 파일 목록을 봅니다.  $+$ 설정 편집 페이지에는 VM의 디스크가 나열됩니다. 각 하드 디스크의 세부 정보를 확장하여 연결된 가상 디스크 목록을 볼 수 있습니다. :leveloffset: -1 [[ID8a0a10e9edb25c28827617ad2f2a8014]]  $=$  Amazon  $FSx$ 에서 가상 머신을 복구합니다 :allow-uri-read: :icons: font :relative\_path: ./

[role="lead"] 가상 컴퓨터를 복원할 때 선택한 백업 복사본으로 기존 콘텐츠를 덮어쓰거나 가상 시스템의 복사본을 만들 수 있습니다.

다음 위치로 VM을 복원할 수 있습니다.

\* 원래 위치로 복원합니다 + \*\* 원래 ESXi 호스트에 마운트된 원래 데이터 저장소에 마운트(원래 VM을 덮어씀)

\* 대체 위치로 복원합니다  $+$ \*\* 원래 ESXi 호스트에 마운트된 다른 데이터 저장소로 \*\* 동일한 vCenter에서 관리되는 다른 ESXi 호스트에 마운트된 원래 데이터 저장소에 대한 데이터 저장소입니다 \*\* 동일한 vCenter에서 관리되는 다른 ESXi 호스트에 마운트된 다른 데이터 저장소에 대한 데이터 저장소입니다 \*\* 연결된 모드에서 다른 vCenter에서 관리하는 다른 ESXi 호스트에 마운트된 다른 데이터 저장소에 대한 데이터 저장소입니다

.시작하기 전에 \* 백업이 있어야 합니다.

+

가상 머신을 복구하려면 먼저 VM에 대한 BlueXP 백업 및 복구를 사용하여 가상 머신의 백업을 생성해야 합니다.

 $+$ 

[NOTE]  $----$ 

VM에 대한 BlueXP 백업 및 복구 이외의 소프트웨어에 의해 수행된 가상 컴퓨터의 스냅샷 복사본이 있는 경우 복원 작업을 성공적으로 완료할 수 없습니다.

====

\* 가상 머신이 전송 중이 아니어야 합니다.

복구할 가상 머신이 vMotion 또는 Storage vMotion 상태가 아니어야 합니다.

\* HA 구성 오류.

+

+

백업을 다른 위치로 복구하기 전에 vCenter ESXi 호스트 요약 화면에 표시되는 HA 구성 오류가

없는지 확인합니다.

.이 작업에 대해

\* 가상 시스템이 등록 취소되어 다시 등록되었습니다.

+

가상 머신의 복구 작업은 원래 가상 머신의 등록을 해제하고, 백업 스냅샷 복사본에서 가상 머신을 복원하고, 복원된 가상 머신을 동일한 ESXi 서버에 동일한 이름과 구성으로 등록합니다. 복구 후에 가상 시스템을 리소스 그룹에 수동으로 추가해야 합니다.

\* 데이터 저장소 복원 중

 $+$ 

데이터 저장소를 복구할 수는 없지만 데이터 저장소의 가상 머신을 복구할 수는 있습니다.

\* 가상 시스템에 대한 VMware 정합성 보장 스냅샷 장애가 발생했습니다.

+

가상 머신에 대한 VMware 정합성 보장 스냅샷이 실패하더라도 가상 머신이 백업됩니다. 복구 마법사에서 백업 복사본에 포함된 엔터티를 보고 복구 작업에 사용할 수 있습니다.

.단계

. VMware vSphere Client 도구 모음에서 \* 호스트 및 클러스터 \* 를 클릭한 다음 스토리지 시스템을 선택합니다. . 왼쪽 탐색 창에서 \* 가상 머신 \* 을 마우스 오른쪽 버튼으로 클릭하고 드롭다운 목록에서 \*

VM용 BlueXP 백업 및 복구 \* 를 선택한 다음 \* 복원 \* 을 선택하여 마법사를 시작합니다. . 복원 \* 마법사의 \* 백업 선택 \* 페이지에서 복원할 백업 스냅샷 복사본을 선택합니다.

+

특정 백업 이름 또는 부분 백업 이름을 검색하거나 필터 아이콘을 클릭하고 날짜 및 시간 범위를 선택하고 VMware 스냅샷을 포함하는 백업 여부, 마운트된 백업 여부 및 위치를 선택하여 백업 목록을 필터링할 수 있습니다. 확인 \* 을 클릭하여 마법사로 돌아갑니다.

. 범위 선택 \* 페이지의 \* 복구 범위 \* 필드에서 \* 전체 가상 머신 \* 을 선택한 다음 복구 위치를 선택한 다음 백업을 마운트할 대상 정보를 입력합니다.  $+$ 

VM 이름 필드에서 동일한 VM 이름이 있으면 새 VM 이름 형식은 '<vm\_name>\_<timestamp>'입니다.

+ 부분 백업을 복원할 때 복원 작업은 \* 범위 선택 \* 페이지를 건너뜁니다.

. 복원 작업 후 가상 컴퓨터의 전원을 켜도록 하려면 \* VM 다시 시작 \* 확인란을 활성화합니다. . Select Location \* 페이지에서 복구된 데이터 저장소의 위치를 선택합니다.

. 요약 \* 페이지를 검토한 다음 \* 마침 \* 을 클릭합니다.

. \* 선택 사항 \*: 화면 하단의 \* 최근 작업 \* 을 클릭하여 작업 진행 상황을 모니터링합니다.

.작업을 마친 후

\* 복구된 가상 머신을 리소스 그룹에 추가합니다.

 $+$ 

새로 복원된 VM이 보호되는지 확인합니다. 그렇지 않은 경우 복원된 VM을 적절한 리소스 그룹에 수동으로 추가하여 보호합니다.

[[IDeed9a02c293cbe232db1a957364b2f76]] = Swagger API 웹 페이지를 사용하여 REST API에 액세스합니다 :allow-uri-read: :icons: font :relative\_path: ./ : imagesdir: {root path}{relative path}./media/

[role="lead"] REST API는 Swagger 웹 페이지를 통해 표시됩니다. Swagger 웹 페이지에 액세스하여 VM REST API에 대한 BlueXP 백업 및 복구를 표시할 수 있습니다.

.시작하기 전에

VM REST API용 BlueXP 백업 및 복구의 경우 VM 어플라이언스에 대한 BlueXP 백업 및 복구의 IP 주소 또는 호스트 이름을 알고 있어야 합니다.

NOTE: 플러그인은 타사 애플리케이션과의 통합을 위해 REST API만 지원하며 PowerShell cmdlets 또는 CLI는 지원하지 않습니다.

.단계

. 브라우저에서 URL을 입력하여 플러그인 Swagger 웹 페이지에 액세스합니다.

+

https://<OVA\_IP>/api/swagger-ui/index.html[]

 $+$ 

NOTE: REST API URL에 +, 문자를 사용하지 마십시오. , % 및 &.

\* 예 \*

 $+$ 

 $+$ 

+

BlueXP 백업 및 복구 - VM REST API:

```
https://<OVA_IP>/api/swagger-ui/index.html[]
+
로그인 vCenter 인증 메커니즘을 사용하여 토큰을 생성합니다.
. API 리소스 유형을 클릭하여 해당 리소스 유형의 API를 표시합니다.
= 지식 및 지원
:leveloffset: +1
[[ID3f1452090b69bd50d6f04b6043d2d5e7]]
= 지원을 위해 등록하십시오
:allow-uri-read:
:icons: font
:relative_path: ./
: imagesdir: {root path}{relative path}../media/
[role="lead"]
BlueXP 및 해당 스토리지 솔루션 및 서비스와 관련된 기술 지원을 받으려면 지원을 등록해야
합니다. Cloud Volumes ONTAP 시스템의 주요 워크플로우를 사용하려면 지원 등록도
필요합니다.
지원을 등록한다고 해서 클라우드 공급자 파일 서비스에 대한 NetApp 지원이 활성화되지 않습니다.
클라우드 공급자의 파일 서비스, 자체 인프라 또는 서비스를 사용하는 솔루션과 관련된 기술 지원은
해당 제품의 BlueXP 설명서에서 "도움말 얻기"를 참조하십시오.
* link:https://docs.netapp.com/us-en/bluexp-fsx-ontap/start/concept-fsx-
aws.html#getting-help["ONTAP8 Amazon FSx"^]
* link:https://docs.netapp.com/us-en/bluexp-azure-netapp-files/concept-
azure-netapp-files.html#getting-help["Azure NetApp Files"^]
* link:https://docs.netapp.com/us-en/bluexp-cloud-volumes-service-
gcp/concept-cvs-gcp.html#getting-help["Google Cloud용 Cloud Volumes
Service"^]
== 지원 등록 개요
지원 권한을 활성화하려면 두 가지 형태의 등록이 있습니다.
```
\* BlueXP 계정 ID 지원 가입 등록(BlueXP의 지원 리소스 페이지에 있는 20자리 960xxxxxxxxx 일련 번호) + 이는 BlueXP 내의 모든 서비스에 대한 단일 지원 가입 ID의 역할을 합니다. 각 BlueXP 계정 수준 지원 구독을 등록해야 합니다. \* 클라우드 공급자 마켓플레이스의 구독과 연결된 Cloud Volumes ONTAP 일련 번호 등록 (20자리 909201xxxxxxxx 일련 번호) +

이러한 일련 번호는 일반적으로 \_PAYGO 일련 번호\_라고 하며 Cloud Volumes ONTAP 배포 시 BlueXP에서 생성됩니다.

두 가지 유형의 일련 번호를 등록하면 지원 티켓 열기와 자동 케이스 생성 등의 기능을 사용할 수 있습니다. 아래 설명과 같이 BlueXP에 NetApp Support 사이트(NSS) 계정을 추가하여 등록을 완료합니다.

== NetApp 지원을 위해 BlueXP 계정을 등록합니다

지원을 등록하고 지원 권한을 활성화하려면 BlueXP 계정의 한 사용자가 NetApp Support 사이트 계정을 BlueXP 로그인에 연결해야 합니다. NetApp 지원에 등록하는 방법은 NetApp Support 사이트(NSS) 계정이 이미 있는지 여부에 따라 다릅니다.

=== NSS 계정이 있는 기존 고객

NSS 계정을 가지고 있는 NetApp 고객은 BlueXP를 통해 지원을 받기 위해 등록하기만 하면 됩니다.

.단계

. BlueXP 콘솔의 오른쪽 상단에서 설정 아이콘을 선택하고 \* 자격 증명 \* 을 선택합니다. . 사용자 자격 증명 \* 을 선택합니다.

. NSS 자격 증명 추가 \* 를 선택하고 NetApp Support 사이트(NSS) 인증 프롬프트를 따릅니다.

. 등록 프로세스가 성공적으로 완료되었는지 확인하려면 도움말 아이콘을 선택하고 \* 지원 \* 을 선택합니다.

+

 $+$ 

리소스 \* 페이지에 계정이 지원을 위해 등록되었다는 내용이 표시됩니다.

image:https://raw.githubusercontent.com/NetAppDocs/bluexpfamily/main/media/screenshot-support-registration.png["계정 일련 번호와 녹색 확인란이 표시된 스크린샷 및 지원을 위해 등록된 텍스트."]

다른 BlueXP 사용자는 BlueXP 로그인과 NetApp Support 사이트 계정을 연결하지 않은 경우 동일한 지원 등록 상태를 볼 수 없습니다. 그러나 BlueXP 계정이 지원을 위해 등록되지 않은 것은 아닙니다. 계정에 있는 한 사용자가 이 단계를 따랐을 경우 계정이 등록되었습니다.

=== 기존 고객이지만 NSS 계정은 없습니다

기존 사용권 및 제품 번호가 NO\_NSS인 기존 NetApp 고객인 경우 NSS 계정을 만들어 BlueXP 로그인과 연결해야 합니다.

#### .단계

+

. 를 완료하여 NetApp Support 사이트 계정을 생성합니다 https://mysupport.netapp.com/site/user/registration["NetApp Support 사이트 사용자 등록 양식"^]

 $+$ 

.. 적절한 사용자 레벨(일반적으로 \* NetApp 고객/최종 사용자 \*)을 선택해야 합니다. .. 위에 사용된 BlueXP 계정 일련 번호(960xxxx)를 일련 번호 필드에 복사해야 합니다. 이렇게 하면 계정 처리 속도가 빨라집니다.

. 의 단계를 완료하여 새 NSS 계정을 BlueXP 로그인에 연결합니다 <<NSS 계정이 있는 기존 고객>>.

=== NetApp이 처음이었습니다

NetApp의 새로운 브랜드이고 NSS 계정이 없는 경우 아래의 각 단계를 수행하십시오.

.단계

. BlueXP 콘솔의 오른쪽 상단에서 도움말 아이콘을 선택하고 \* 지원 \* 을 선택합니다.  $+$ image:https://raw.githubusercontent.com/NetAppDocs/bluexp-

family/main/media/screenshot-help-support.png["도움말 메뉴의 스크린샷으로, 여기에서 지원은 첫 번째 옵션입니다"]

. 지원 등록 페이지에서 계정 ID 일련 번호를 찾습니다.

#### +

image:https://raw.githubusercontent.com/NetAppDocs/bluexpfamily/main/media/screenshot-serial-number.png["도움말 메뉴의 스크린샷으로, 여기에서 지원은 첫 번째 옵션입니다"]

. 로 이동합니다 https://register.netapp.com["NetApp의 지원 등록 사이트"^] 를 선택하고 \* 등록된 NetApp 고객이 아닙니다 \* 를 선택합니다. . 필수 필드(빨간색 별표가 있는 필드)를 입력합니다. . [제품 라인] \* 필드에서 \* Cloud Manager \* 를 선택한 다음 해당 청구 공급자를 선택합니다. . 위의 2단계에서 계정의 일련 번호를 복사하고 보안 검색을 완료한 다음 NetApp의 글로벌 데이터 개인 정보 보호 정책을 읽는지 확인합니다.  $+$ 이 보안 트랜잭션을 완료하기 위해 제공된 사서함으로 즉시 이메일이 전송됩니다. 몇 분 내에 확인 이메일이 도착하지 않으면 스팸 폴더를 확인해야 합니다. . 이메일 내에서 작업을 확인합니다. + 확인 시 NetApp에 요청이 제출되고 NetApp Support 사이트 계정을 만들 것을 권장합니다. . 를 완료하여 NetApp Support 사이트 계정을 생성합니다 https://mysupport.netapp.com/site/user/registration["NetApp Support 사이트 사용자 등록 양식"^]  $+$ .. 적절한 사용자 레벨(일반적으로 \* NetApp 고객/최종 사용자 \*)을 선택해야 합니다. .. 일련 번호 필드에 위에서 사용된 계정 일련 번호(960xxxx)를 복사해 주십시오. 이렇게 하면 계정 처리 속도가 빨라집니다. .작업을 마친 후 이 과정에서 NetApp이 연락을 드릴 것입니다. 신규 사용자를 위한 일회성 온보딩 연습입니다. NetApp Support 사이트 계정이 있으면 의 단계를 완료하여 계정을 BlueXP 로그인에 연결합니다 <<NSS 계정이 있는 기존 고객>>. == Cloud Volumes ONTAP 지원을 위해 NSS 자격 증명을 연결합니다 Cloud Volumes ONTAP에 대해 다음 주요 워크플로를 사용하려면 NetApp Support 사이트 자격 증명을 BlueXP 계정과 연결해야 합니다. \* 지원을 위해 선불 종량제 Cloud Volumes ONTAP 시스템을 등록합니다 + NSS 계정을 제공하면 시스템에 대한 지원을 활성화하고 NetApp 기술 지원 리소스에 액세스할 수 있습니다. \* BYOL(Bring Your Own License) 방식으로 Cloud Volumes ONTAP 구축

 $+$ 

29

BlueXP에서 사용권 키를 업로드하고 구입한 용어에 대한 구독을 활성화하려면 NSS 계정을 제공해야 합니다. 여기에는 기간 갱신을 위한 자동 업데이트가 포함됩니다.

\* Cloud Volumes ONTAP 소프트웨어를 최신 릴리즈로 업그레이드하는 중입니다

NSS 자격 증명을 BlueXP 계정과 연결하는 것은 BlueXP 사용자 로그인과 연결된 NSS 계정과 다릅니다.

이러한 NSS 자격 증명은 특정 BlueXP 계정 ID와 연결됩니다. BlueXP 계정에 속한 사용자는 \* 지원 > NSS 관리 \* 에서 이러한 자격 증명에 액세스할 수 있습니다.

\* 고객 수준 계정이 있는 경우 하나 이상의 NSS 계정을 추가할 수 있습니다. \* 파트너 또는 리셀러 계정이 있는 경우 NSS 계정을 하나 이상 추가할 수 있지만 고객 수준 계정과 함께 추가할 수는 없습니다.

.단계

. BlueXP 콘솔의 오른쪽 상단에서 도움말 아이콘을 선택하고 \* 지원 \* 을 선택합니다. + image:https://raw.githubusercontent.com/NetAppDocs/bluexpfamily/main/media/screenshot-help-support.png["도움말 메뉴의 스크린샷으로, 여기에서 지원은 첫 번째 옵션입니다"]

. NSS 관리 > NSS 계정 추가 \* 를 선택합니다.

. 메시지가 표시되면 \* 계속 \* 을 선택하여 Microsoft 로그인 페이지로 리디렉션합니다.  $+$ 

NetApp은 Microsoft Azure Active Directory를 지원 및 라이선싱과 관련된 인증 서비스의 ID 공급자로 사용합니다.

. 로그인 페이지에서 인증 프로세스를 수행할 수 있도록 NetApp Support 사이트의 등록 이메일 주소와 암호를 제공합니다.

이러한 작업을 통해 BlueXP는 NSS 계정을 사용하여 라이선스 다운로드, 소프트웨어 업그레이드 확인 및 향후 지원 등록과 같은 작업을 수행할 수 있습니다.

다음 사항에 유의하십시오.

+

 $+$ 

+

\*\* NSS 계정은 고객 수준 계정이어야 합니다(게스트 또는 임시 계정이 아님). 여러 개의 고객 수준 NSS 계정을 가질 수 있습니다. \*\* NSS 계정은 파트너 수준 계정인 경우 하나만 있을 수 있습니다. 고객 수준 NSS 계정을 추가하려고 하면 파트너 수준 계정이 있으면 다음 오류 메시지가 나타납니다.  $+$ 

"NSS 고객 유형은 이미 다른 유형의 NSS 사용자가 있으므로 이 계정에 허용되지 않습니다."

기존 고객 수준 NSS 계정이 있는 경우에도 마찬가지이며 파트너 수준 계정을 추가하려고 합니다.

\*\* 로그인에 성공하면 NetApp은 NSS 사용자 이름을 저장합니다.

+

+

이 ID는 이메일에 매핑되는 시스템 생성 ID입니다. NSS 관리 \* 페이지의 에서 이메일을 표시할 수 있습니다 image:https://raw.githubusercontent.com/NetAppDocs/bluexpfamily/main/media/icon-nss-menu.png["세 개의 가로 점으로 구성된 아이콘"] 메뉴.

\*\* 로그인 자격 증명 토큰을 새로 고쳐야 하는 경우 에 \* 자격 증명 업데이트 \* 옵션이 있습니다 image:https://raw.githubusercontent.com/NetAppDocs/bluexpfamily/main/media/icon-nss-menu.png["세 개의 가로 점으로 구성된 아이콘"] 메뉴. +

이 옵션을 사용하면 다시 로그인하라는 메시지가 표시됩니다. 이러한 계정의 토큰은 90일 후에 만료됩니다. 이를 알리는 알림이 게시됩니다.

[[ID6d1b0c75d9c8a3bdafc9fb79700abc56]] = 도움을 받으십시오 :allow-uri-read: :icons: font

:relative\_path: ./ : imagesdir: {root path}{relative path}../media/

[role="lead"] NetApp은 다양한 방법으로 BlueXP 및 클라우드 서비스를 지원합니다. 기술 자료(KB) 기사 및 커뮤니티 포럼과 같은 광범위한 무료 셀프 지원 옵션이 24x7 제공됩니다. 지원 등록에는 웹 티켓팅을 통한 원격 기술 지원이 포함됩니다.

== 클라우드 공급자의 파일 서비스에 대한 지원을 받습니다

클라우드 공급자의 파일 서비스, 자체 인프라 또는 서비스를 사용하는 솔루션과 관련된 기술 지원은 해당 제품의 BlueXP 설명서에서 "도움말 얻기"를 참조하십시오.

\* link:https://docs.netapp.com/us-en/bluexp-fsx-ontap/start/concept-fsxaws.html#getting-help["ONTAP용 Amazon FSx"^]

\* link:https://docs.netapp.com/us-en/bluexp-azure-netapp-files/conceptazure-netapp-files.html#getting-help["Azure NetApp Files"^]

\* link:https://docs.netapp.com/us-en/bluexp-cloud-volumes-service-

gcp/concept-cvs-gcp.html#getting-help["Google Cloud용 Cloud Volumes Service"^]

BlueXP 및 해당 스토리지 솔루션 및 서비스에 관한 기술 지원을 받으려면 아래에 설명된 지원 옵션을 사용하십시오.

== 자체 지원 옵션을 사용합니다

이 옵션은 하루 24시간, 주 7일 동안 무료로 사용할 수 있습니다.

\* 문서화

 $+$ 

+

 $+$ 

현재 보고 있는 BlueXP 문서입니다.

\* https://kb.netapp.com/Cloud/BlueXP["기술 자료"^]

문제를 해결하는 데 도움이 되는 문서를 찾으려면 BlueXP 기술 자료를 검색하십시오.

\* http://community.netapp.com/["커뮤니티"^]

BlueXP 커뮤니티에 가입하여 진행 중인 토론을 팔로우하거나 새 토론을 만드십시오.

== NetApp Support로 케이스 생성

위의 자체 지원 옵션 외에도 NetApp 지원 전문가와 협력하여 지원을 활성화한 이후의 모든 문제를 해결할 수 있습니다.

.시작하기 전에

\* 케이스 생성 \* 기능을 사용하려면 먼저 NetApp Support 사이트 자격 증명을 BlueXP 로그인에 연결해야 합니다. https://docs.netapp.com/us-en/bluexp-setupadmin/task-manage-user-credentials.html["BlueXP 로그인과 관련된 자격 증명을 관리하는 방법에 대해 알아봅니다"^]. \* 일련 번호가 있는 ONTAP 시스템의 케이스를 여는 경우 NSS 계정은 해당 시스템의 일련 번호와 연결되어 있어야 합니다.

.단계

. BlueXP에서 \* 도움말 > 지원 \* 을 선택합니다.

. 리소스 \* 페이지의 기술 지원 아래에서 사용 가능한 옵션 중 하나를 선택합니다.

+

.. 전화로 통화하려면 \* 전화 \* 를 선택하십시오. 전화를 걸 수 있는 전화 번호가 나열된 netapp.com 페이지로 연결됩니다. .. NetApp 지원 전문가와 함께 티켓을 열려면 \* 케이스 생성 \* 을 선택하십시오.  $+$ \*\*\* \* 서비스 \*: 문제와 관련된 서비스를 선택합니다. 예를 들어, 서비스 내의 워크플로우 또는 기능과 관련된 기술 지원 문제에 해당하는 BlueXP를 예로 들 수 있습니다. \*\*\* \* 작업 환경 \*: 스토리지에 적용 가능한 경우 \* Cloud Volumes ONTAP \* 또는 \* On-Premise \* 를 선택한 다음 관련 작업 환경을 선택합니다.  $+$ 작업 환경 목록은 서비스의 상단 배너에서 선택한 BlueXP 계정, 작업 영역 및 커넥터의 범위 내에 있습니다. \*\*\* \* 케이스 우선 순위 \*: 케이스의 우선 순위를 선택합니다. 우선 순위는 낮음, 중간, 높음 또는 긴급입니다.  $+$ 이러한 우선 순위에 대한 자세한 내용을 보려면 필드 이름 옆에 있는 정보 아이콘 위로 마우스를 가져갑니다. \*\*\* \* 문제 설명 \* : 해당 오류 메시지 또는 수행한 문제 해결 단계를 포함하여 문제에 대한 자세한 설명을 제공합니다. \*\*\* \* 추가 이메일 주소 \*: 다른 사람에게 이 문제를 알고자 할 경우 추가 이메일 주소를 입력하십시오. \*\*\* \* 첨부 파일(선택 사항) \*: 한 번에 하나씩 최대 5개의 첨부 파일을 업로드합니다.  $+$ 첨부 파일은 파일당 25MB로 제한됩니다. txt, log, pdf, jpg/jpeg, rtf, DOC/docx, xls/xlsx 및 CSV. + image:https://raw.githubusercontent.com/NetAppDocs/bluexpfamily/main/media/screenshot-create-case.png["NetApp Support로 케이스를 생성할 수 있는 케이스 생성 양식 스크린샷"] .작업을 마친 후 지원 케이스 번호와 함께 팝업이 나타납니다. NetApp 지원 전문가가 귀사의 사례를 검토하고 곧 다시 연결해 드릴 것입니다. 지원 케이스 내역을 보려면 \* 설정 > 타임라인 \* 을 선택하고 "지원 케이스 생성"이라는 이름의 작업을 찾습니다. 오른쪽 끝에 있는 버튼을 사용하여 작업을 확장하여 세부 정보를 볼 수

케이스를 생성하려고 할 때 다음과 같은 오류 메시지가 나타날 수 있습니다.

있습니다.

"선택한 서비스에 대해 케이스를 생성할 권한이 없습니다."

이 오류는 NSS 계정과 연결된 레코드 회사가 BlueXP 계정 일련 번호( 960xxxx) 또는 작동 환경 일련 번호 다음 옵션 중 하나를 사용하여 지원을 요청할 수 있습니다.

\* 제품 내 채팅을 사용합니다

\* 에서 비기술 케이스를 제출하십시오 https://mysupport.netapp.com/site/help[]

== 지원 사례 관리(Preview)

BlueXP에서 직접 활성 및 해결된 지원 사례를 보고 관리할 수 있습니다. NSS 계정 및 회사와 관련된 케이스를 관리할 수 있습니다.

케이스 관리를 미리 보기로 사용할 수 있습니다. NetApp은 이 경험을 개선하고 다음 릴리즈에서 향상된 기능을 추가할 계획입니다. 제품 내 채팅을 사용하여 피드백을 보내주십시오.

다음 사항에 유의하십시오.

\* 페이지 상단의 케이스 관리 대시보드에서는 두 가지 보기를 제공합니다.

 $+$ \*\* 왼쪽 보기에는 사용자가 제공한 NSS 계정으로 지난 3개월 동안 개설된 총 케이스가 표시됩니다. \*\* 오른쪽 보기에는 사용자 NSS 계정을 기준으로 회사 수준에서 지난 3개월 동안 개설된 총 사례가 표시됩니다.

테이블의 결과에는 선택한 보기와 관련된 사례가 반영됩니다.

\* 관심 있는 열을 추가 또는 제거할 수 있으며 우선 순위 및 상태 등의 열 내용을 필터링할 수 있습니다. 다른 열은 정렬 기능만 제공합니다.

+

+

자세한 내용은 아래 단계를 참조하십시오.

\* 케이스 수준별로 케이스 메모를 업데이트하거나 아직 종결 또는 미결 종결 상태가 아닌 케이스를 종결할 수 있습니다.

.단계

. BlueXP에서 \* 도움말 > 지원 \* 을 선택합니다.

. Case Management \* 를 선택하고 메시지가 표시되면 NSS 계정을 BlueXP에 추가합니다. + 케이스 관리 \* 페이지에는 BlueXP 사용자 계정과 연결된 NSS 계정과 관련된 미해결 케이스가

표시됩니다. NSS 관리 \* 페이지 상단에 나타나는 것과 동일한 NSS 계정입니다. . 필요한 경우 테이블에 표시되는 정보를 수정합니다.  $+$ \*\* 조직의 케이스 \* 에서 \* 보기 \* 를 선택하여 회사와 관련된 모든 케이스를 봅니다. \*\* 정확한 날짜 범위를 선택하거나 다른 기간을 선택하여 날짜 범위를 수정합니다.  $+$ image:https://raw.githubusercontent.com/NetAppDocs/bluexpfamily/main/media/screenshot-case-management-date-range.png["케이스 관리 페이지의 표 위에 있는 옵션 스크린샷으로 정확한 날짜 범위 또는 최근 7일, 30일 또는 3개월을 선택할 수 있습니다."] \*\* 열의 내용을 필터링합니다.  $+$ image:https://raw.githubusercontent.com/NetAppDocs/bluexpfamily/main/media/screenshot-case-management-filter.png["활성 또는 종료와 같은 특정 상태와 일치하는 케이스를 필터링할 수 있는 상태 열의 필터 옵션 스크린샷"] \*\* 를 선택하여 테이블에 표시되는 열을 변경합니다 image:https://raw.githubusercontent.com/NetAppDocs/bluexpfamily/main/media/icon-table-columns.png["테이블에 나타나는 더하기 아이콘입니다"] 표시할 열을 선택합니다.  $+$ image:https://raw.githubusercontent.com/NetAppDocs/bluexpfamily/main/media/screenshot-case-management-columns.png["표에 표시할 수 있는 열을 보여 주는 스크린샷"] . 를 선택하여 기존 케이스를 관리합니다 image:https://raw.githubusercontent.com/NetAppDocs/bluexpfamily/main/media/icon-table-action.png["표의 마지막 열에 세 개의 점이 있는 아이콘"] 사용 가능한 옵션 중 하나를 선택합니다.  $+$ \*\* \* 사례 보기 \*: 특정 케이스에 대한 전체 세부 정보를 봅니다. \*\* \* 케이스 메모 업데이트 \*: 문제에 대한 추가 세부 정보를 제공하거나 \* 파일 업로드 \* 를 선택하여 최대 5개의 파일을 첨부할 수 있습니다.  $+$ 첨부 파일은 파일당 25MB로 제한됩니다. txt, log, pdf, jpg/jpeg, rtf, DOC/docx, xls/xlsx 및 CSV. \*\* \* 케이스 종료 \*: 케이스를 종료하는 이유에 대한 세부 정보를 제공하고 \* 케이스 닫기 \* 를 선택합니다.

+

image:https://raw.githubusercontent.com/NetAppDocs/bluexpfamily/main/media/screenshot-case-management-actions.png["표의 마지막 열에서 메뉴를 선택한 후 수행할 수 있는 작업을 보여 주는 스크린샷"]

```
[[IDf595f422ea2b19a32eeeee4f1a240843]]
= 법적 고지
:allow-uri-read:
:icons: font
:relative_path: ./
:imagesdir: {root path}{relative path}../media/
```
[role="lead"] 법적 고지 사항은 저작권 선언, 상표, 특허 등에 대한 액세스를 제공합니다.

#### == 저작권

:leveloffset: -1

link:https://www.netapp.com/company/legal/copyright/["https://www.netapp.c om/company/legal/copyright/"^]

#### == 상표

NetApp, NetApp 로고, NetApp 상표 페이지에 나열된 마크는 NetApp Inc.의 상표입니다. 기타 회사 및 제품 이름은 해당 소유자의 상표일 수 있습니다.

link:https://www.netapp.com/company/legal/trademarks/["https://www.netapp. com/company/legal/trademarks/"^]

#### == 특허

NetApp 소유 특허 목록은 다음 사이트에서 확인할 수 있습니다.

link:https://www.netapp.com/pdf.html?item=/media/11887 patentspage.pdf["https://www.netapp.com/pdf.html?item=/media/11887== 개인 정보 보호 정책

link:https://www.netapp.com/company/legal/privacypolicy/["https://www.netapp.com/company/legal/privacy-policy/"^]

== 오픈 소스

통지 파일은 NetApp 소프트웨어에 사용된 타사의 저작권 및 라이센스에 대한 정보를 제공합니다.

:leveloffset: -1

 $<<$ \*저작권 정보\*

Copyright © 2024 NetApp, Inc. All Rights Reserved. 미국에서 인쇄됨 본 문서의 어떠한 부분도 저작권 소유자의 사전 서면 승인 없이는 어떠한 형식이나 수단(복사, 녹음, 녹화 또는 전자 검색 시스템에 저장하는 것을 비롯한 그래픽, 전자적 또는 기계적 방법)으로도 복제될 수 없습니다.

NetApp이 저작권을 가진 자료에 있는 소프트웨어에는 아래의 라이센스와 고지사항이 적용됩니다.

본 소프트웨어는 NetApp에 의해 '있는 그대로' 제공되며 상품성 및 특정 목적에의 적합성에 대한 명시적 또는 묵시적 보증을 포함하여(이에 제한되지 않음) 어떠한 보증도 하지 않습니다. NetApp은 대체품 또는 대체 서비스의 조달, 사용 불능, 데이터 손실, 이익 손실, 영업 중단을 포함하여(이에 국한되지 않음), 이 소프트웨어의 사용으로 인해 발생하는 모든 직접 및 간접 손해, 우발적 손해, 특별 손해, 징벌적 손해, 결과적 손해의 발생에 대하여 그 발생 이유, 책임론, 계약 여부, 엄격한 책임, 불법 행위(과실 또는 그렇지 않은 경우)와 관계없이 어떠한 책임도 지지 않으며, 이와 같은 손실의 발생 가능성이 통지되었다 하더라도 마찬가지입니다.

NetApp은 본 문서에 설명된 제품을 언제든지 예고 없이 변경할 권리를 보유합니다. NetApp은 NetApp의 명시적인 서면 동의를 받은 경우를 제외하고 본 문서에 설명된 제품을 사용하여 발생하는 어떠한 문제에도 책임을 지지 않습니다. 본 제품의 사용 또는 구매의 경우 NetApp에서는 어떠한 특허권, 상표권 또는 기타 지적 재산권이 적용되는 라이센스도 제공하지 않습니다.

본 설명서에 설명된 제품은 하나 이상의 미국 특허, 해외 특허 또는 출원 중인 특허로 보호됩니다.

제한적 권리 표시: 정부에 의한 사용, 복제 또는 공개에는 DFARS 252.227-7013(2014년 2월) 및 FAR 52.227-19(2007년 12월)의 기술 데이터-비상업적 품목에 대한 권리(Rights in Technical Data -Noncommercial Items) 조항의 하위 조항 (b)(3)에 설명된 제한사항이

#### 적용됩니다.

여기에 포함된 데이터는 상업용 제품 및/또는 상업용 서비스(FAR 2.101에 정의)에 해당하며 NetApp, Inc.의 독점 자산입니다. 본 계약에 따라 제공되는 모든 NetApp 기술 데이터 및 컴퓨터 소프트웨어는 본질적으로 상업용이며 개인 비용만으로 개발되었습니다. 미국 정부는 데이터가 제공된 미국 계약과 관련하여 해당 계약을 지원하는 데에만 데이터에 대한 전 세계적으로 비독점적이고 양도할 수 없으며 재사용이 불가능하며 취소 불가능한 라이센스를 제한적으로 가집니다. 여기에 제공된 경우를 제외하고 NetApp, Inc.의 사전 서면 승인 없이는 이 데이터를 사용, 공개, 재생산, 수정, 수행 또는 표시할 수 없습니다. 미국 국방부에 대한 정부 라이센스는 DFARS 조항 252.227-7015(b)(2014년 2월)에 명시된 권한으로 제한됩니다.

\*상표 정보\*

NETAPP, NETAPP 로고 및 link:http://www.netapp.com/TM[http://www.netapp.com/TM^]에 나열된 마크는 NetApp, Inc.의 상표입니다. 기타 회사 및 제품 이름은 해당 소유자의 상표일 수 있습니다.